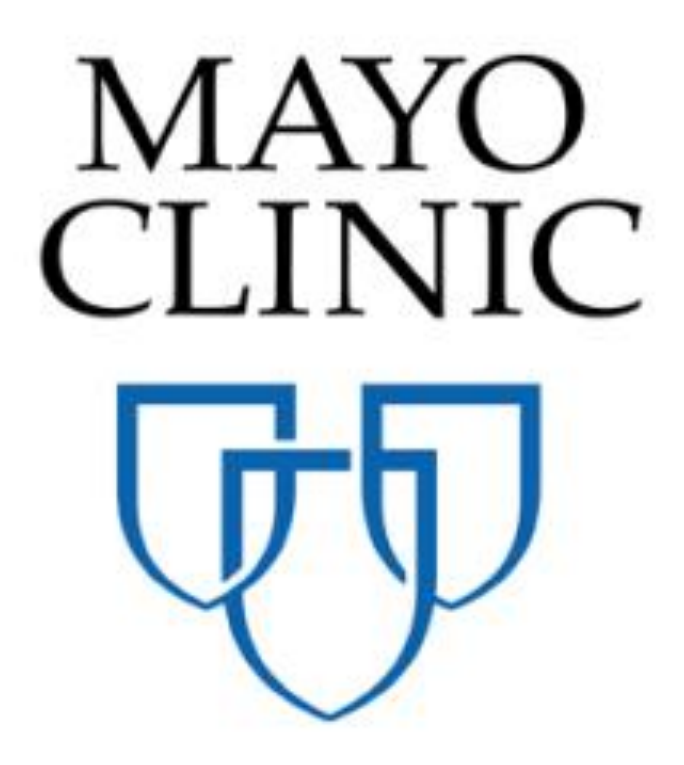

# Work Breakdown Quick Reference Guide

July 2018

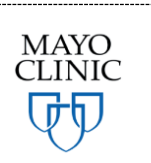

Prepared for the Mayo Clinic Enterprise Kahua Deployment

# **WORK BREAKDOWN OVERVIEW**

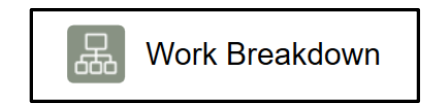

The Work Breakdown application provides a snapshot of project cost.

The Work Breakdown app is where the hierarchical account category structure for Mayo Clinic has been set up in each Template project. These are the standard account category codes that Mayo Clinic will be coding costs and expenses against in other applications. As a transaction is made against a code, the Work Breakdown app displays a cost summary at both a project summary level and granular account category.

As users enter cost transactions such as Budget, Budget Changes, Commitments or Actuals against codes, status of the record will drive where this transaction will appear on the Work Breakdown.

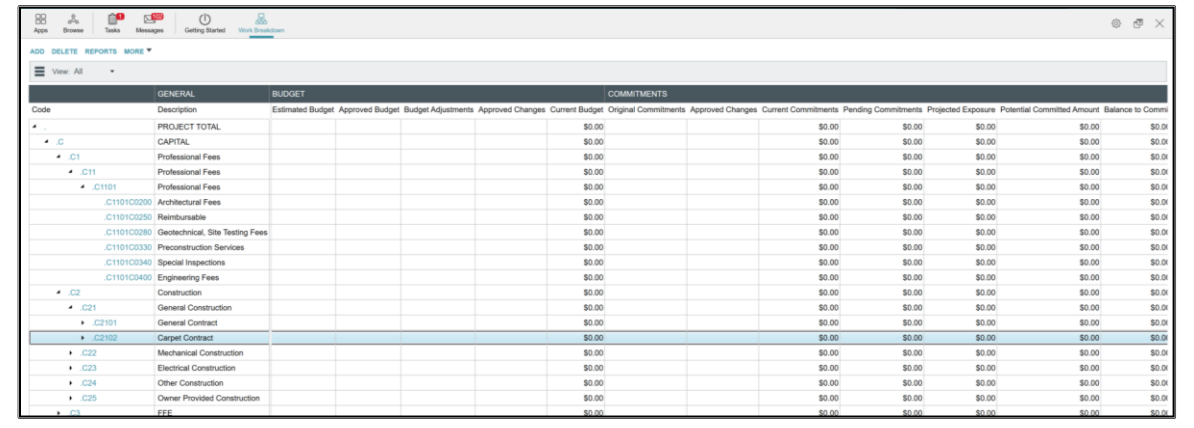

Users can drill down into cost records directly from Work Breakdown.

# **VIEWING THE WORK BREAKDOWN COMPONENTS**

To navigate to, and view, the Work Breakdown account categories, follow the below steps:

- 1. Navigate to the location of the relevant project
- 2. Open the Work Breakdown application

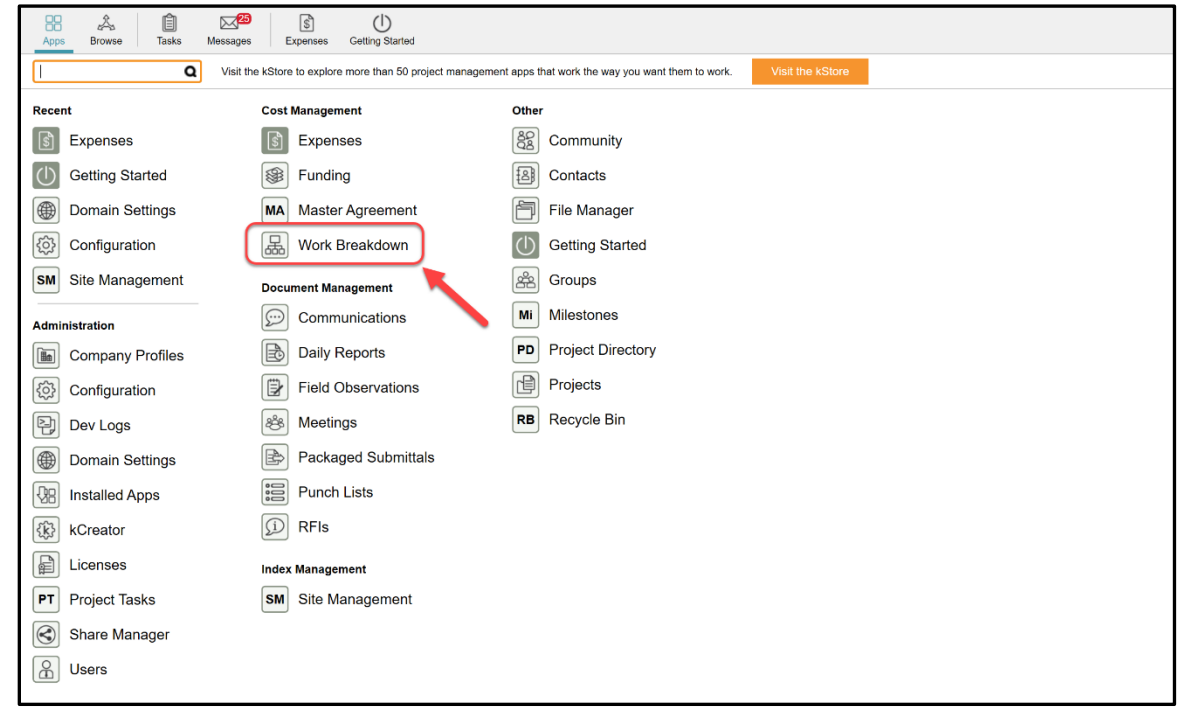

- 3. The Work Breakdown view will display with all hierarchical codes rolled up under 'PROJECT' total
- 4. Click on the triangle to the left of the Total to drill down into the respective Work Breakdown codes Notice that as the hierarchy unfolds, the summary line items above each section will display a roll up total of the lines underneath it

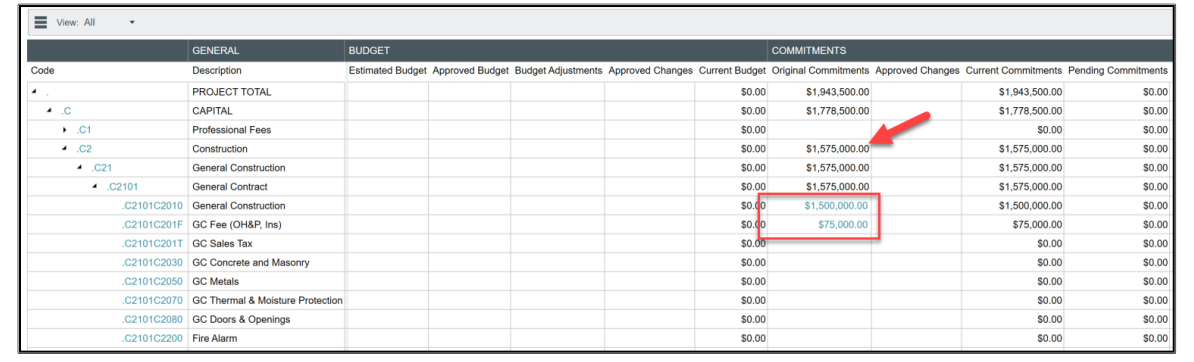

5. Line items in certain columns will have blue hyperlinks on the dollar amounts (see above). These links will show only where transactions were made at the lowest level (deepest) account category in the hierarchy. All other levels are Summary line items and will not have hyperlinks

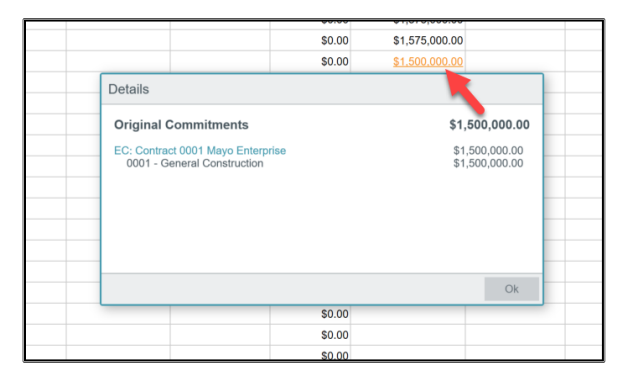

Links can be clicked to display the line item transactions that make up the total value of the dollars in that column. The values are derived from Cost Management applications. Users will **not** enter information into Work Breakdown; these numbers are being pulled based upon status and value of specific cost records in other applications.

When the display appears detailing which records constitute the total value of the hyperlink, you may click on the blue hyperlink in the display window to navigate directly to that cost record. In the screen shot above, clicking 'EC: Contract 0001 Mayo Enterprise' will navigate directly into the Expense Contracts application and open record 0001.

# **UNDERSTANDING THE CALCULATION OF WORK BREAKDOWN COLUMNS**

The Work Breakdown application columns are populated with information from a variety of Funding and Expense applications. Please see below the application records and respective status of documents that are pulled to populate the Work Breakdown Application.

Typical Screen Shot:

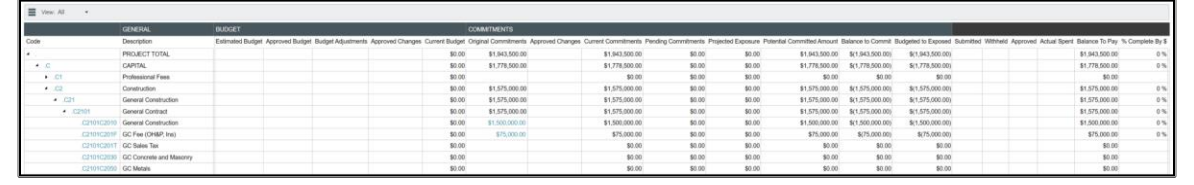

Budget Section:

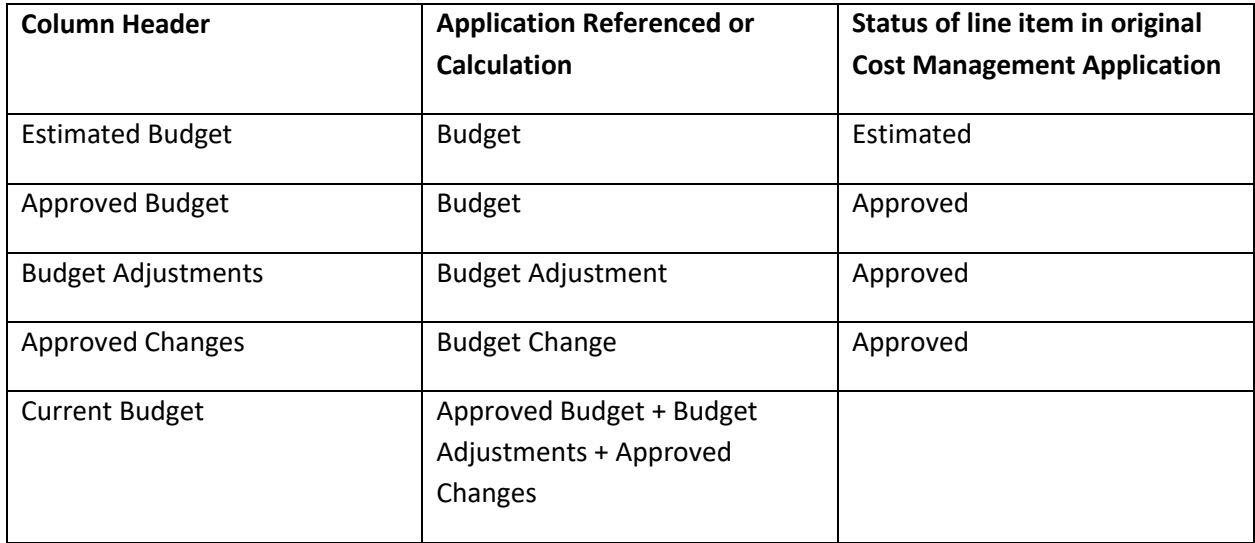

#### Commitments Section:

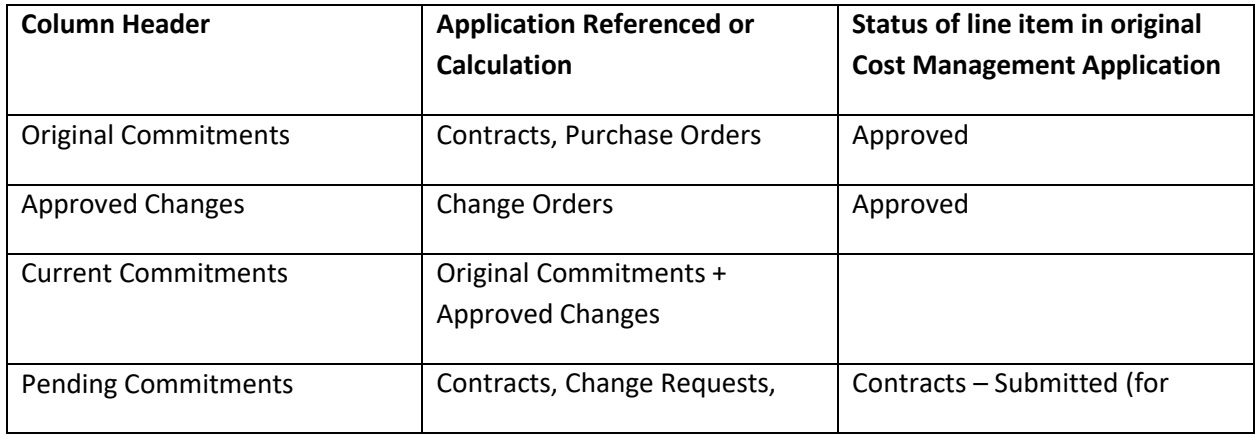

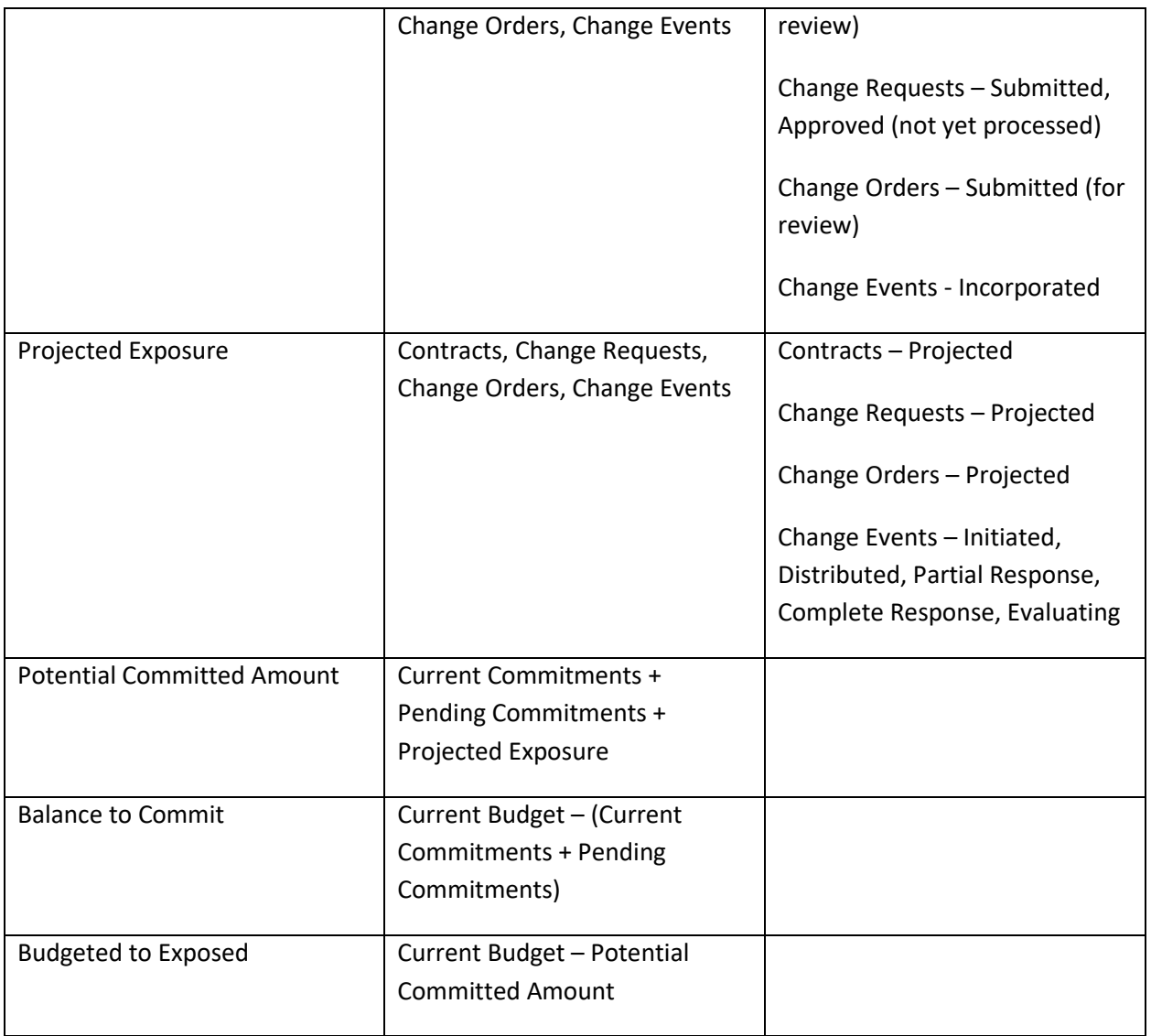

#### Payable Section:

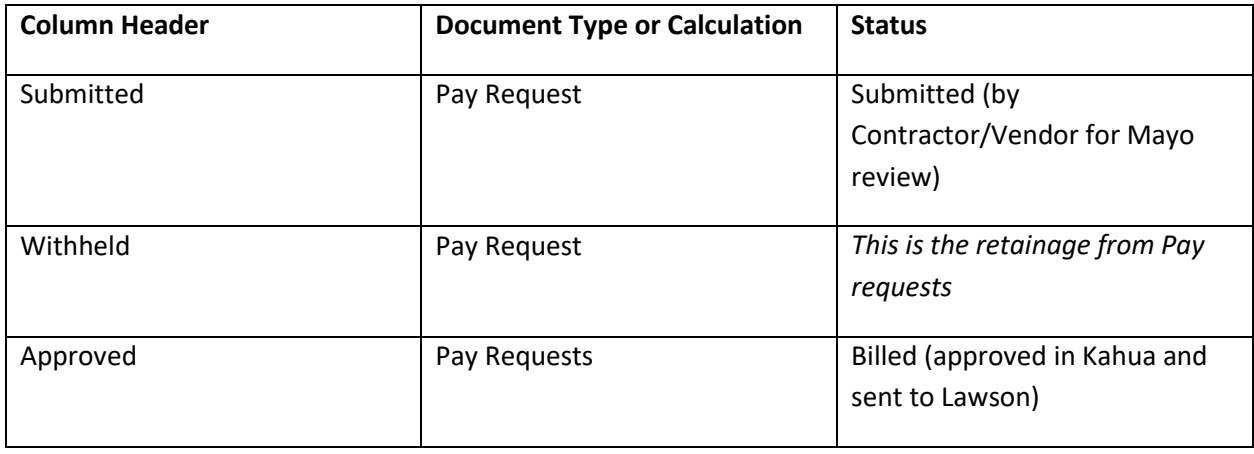

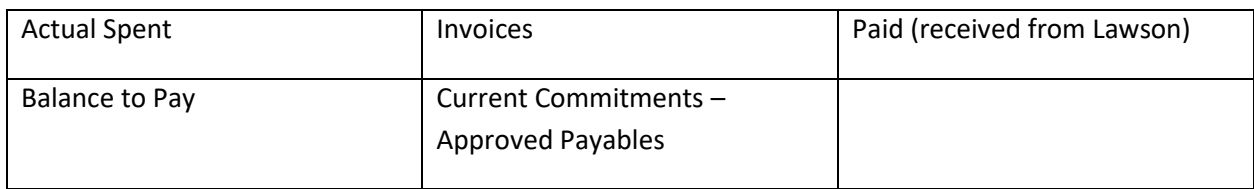

#### Trending Section:

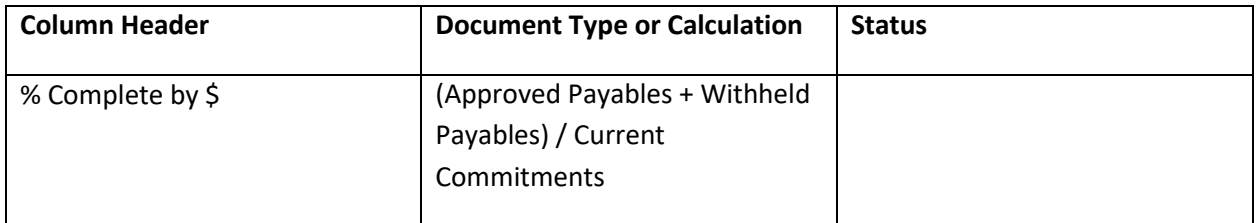